## Use New Card Button (Process an Unsaved Credit Card)

Last Modified on 12/13/2024 1:26 pm EST

When a User initiates a payment in Jackrabbit using ePayments they have two options:

- **Use Card/Acct on File** Use a credit card or bank account that has previously been saved to the *Family* record.
- Use New Card Single use of a new credit card that has not been saved to the Family record.

Depending on your settings, and on the number of cards you allow customers to maintain on file, you'll be offered different Card Save Options (see below) when processing an unsaved credit card with the *Use New Card* option.

## Make a Payment with New Card

- 1. Click the**Payment/Credit** button in a family's record or click the**Save Fee & Pay Now**button on the *Make Sale/Post Fee*page.
- 2. In the *Payment/Credit Transaction Entry* screen, the*Trans Date* defaults to the current date (today's date). You can change this if needed.
- 3. *Transaction Type*defaults to *Payment* and itshould not be changed.
	- It's not necessary to enter a*Method* of payment. This will be auto-assigned based on the payment method used, e.g., Visa, Mastercard, or Bank Account.
- 4. Enter an **amount** in the *Payment* field.
	- To apply the payment to the oldest fees first, click**Apply Payment to Oldest Fees First**.
	- To apply the payment to specific fees, click the**Apply Amt**field for the specific fee to be paid. When you click the field, Jackrabbit will pre-fill the amount in, however, this can be edited to a different amount if applicable.
- 5. Click the**Use New Card** button.
- 6. In the *Enter/Swipe Credit Card* window, enter the credit card information manually, or use a credit card swiper (not EMV). **Note:** If you are located in Canada and enter the card information manually, the **CVV** code will be required for the one-time transaction. This code is not saved in your system.
- 7. Enter the**Card Billing Address** and an**Email Address**. The Zip Code is a required field.
- 8. If you do not want to send a receipt to the*Billing Contact Email*, check the appropriate box.
- 9. Choose one of the**Card Save Options** (see below).
- 10. Click **Submit ePayment**.
- 11. Jackrabbit transmits the request for payment to your merchant processor and receives an approved or declined message back from them. A new window will display these details. Click

## **OK**.

The information is recorded on the family's*Transactions*tab, and the family balance is updated accordingly.

## Card Save Options

When you want to add a new card to use for ePayment, it depends on how many cards are already on the account and the ePayment settings. You can set the ePayment settings to allow a max of 3 credit cards per family/account.

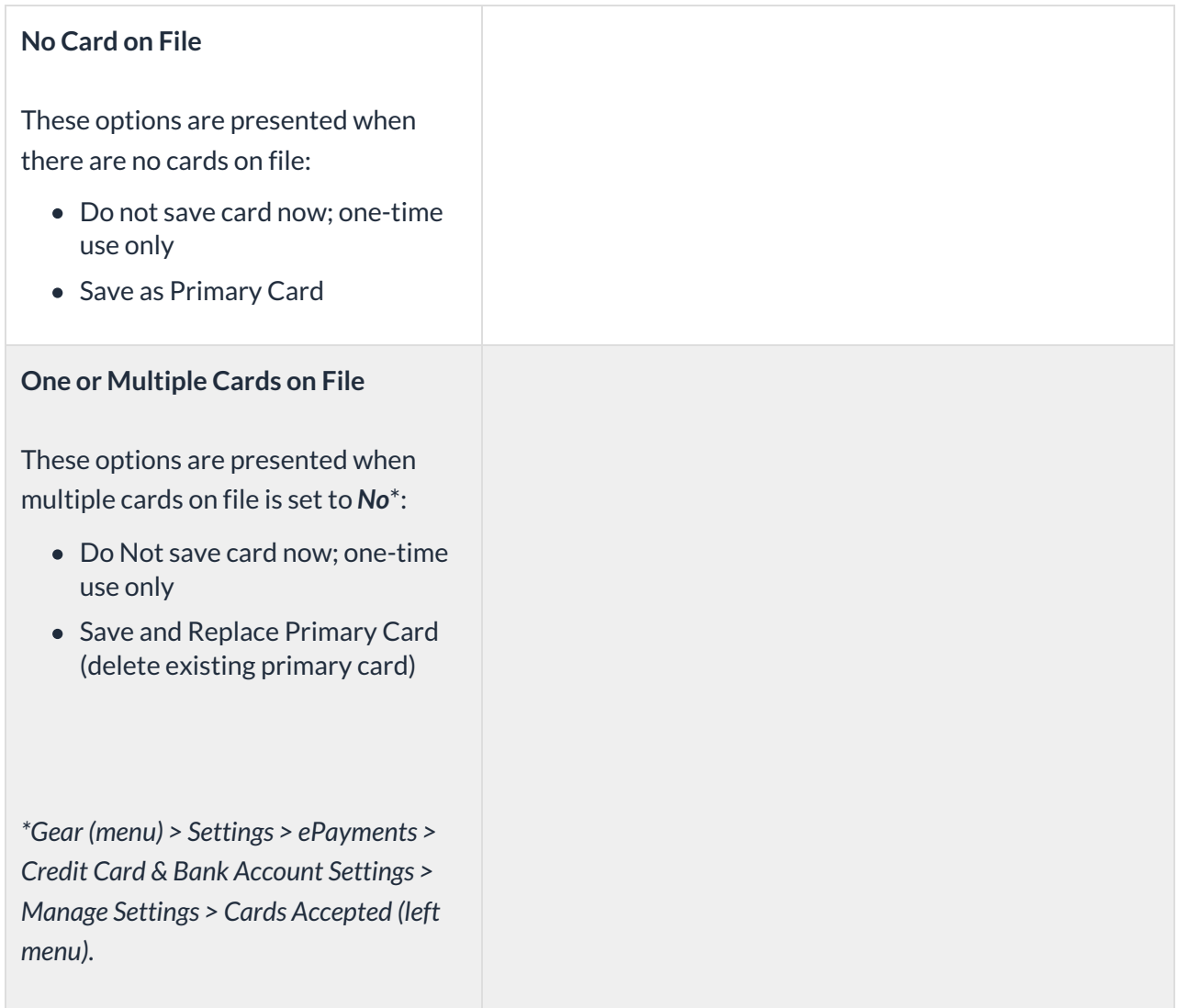

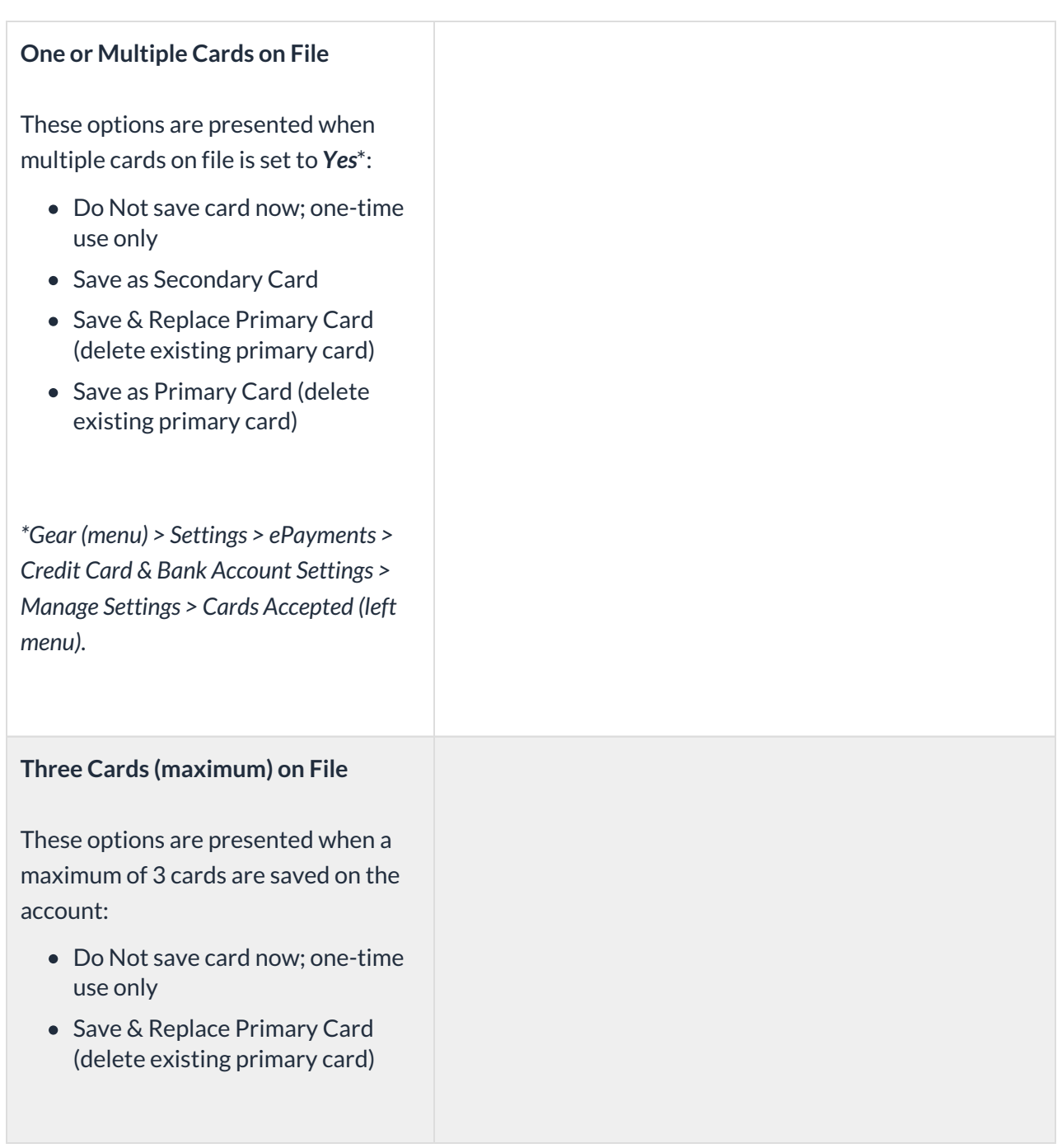